# **UNIVERSITY OF**

# **Telecommuting/Remote Work Agreement**

Prior to completing the Telecommuting/Remote Work Agreement, please verify that your position is eligible for telecommuting.

## **NOTE**:

- Prior to submitting a Telecommuting agreement, verify that the correct Home address is listed. To review and update your Home address, see thi[s tipsheet.](https://uwservice.wisconsin.edu/docs/publications/hr-ess-personal-info-contact.pdf)
	- o If you are employed at UW-Milwaukee or UW-Whitewater you will need to contact your human resource department to update your address.

**WARNING**: The system will time out after 30 minutes of inactivity. Use the Save button if needed to step away from the form.

**Access the Form**

- 1. Click the **Personal Information** tile from the MyUW portal.
	- a. **All UW**: Employees can access the MyUW System portal a[t https://my.wisconsin.edu/](https://my.wisconsin.edu/)
	- b. **UW Madison**: Employees can access the MyUW Madison portal at<https://my.wisc.edu/>
- 2. Click the **Update My Personal Information** hyperlink, found near the bottom of the page.
- 3. Select the **Telecommuting/Remote Work Agreement** tab at the bottom of the left sidebar.

# **Submit a Telework/Remote Work Form**

- 1. Click **New Telework/Remote Work Form** tab on the left sidebar.
- 2. If you have more than one active job, click the **Working Title** box to select the job for this form. A separate form must be submitted for each job that telecommuting work is being requested.
- 3. Verify the correct supervisor and department are displayed.
- 4. Review and update all sections of the form. All sections marked with an asterisk are required. **NOTE**:
	- To change the answer with a yes/no toggle, click in the field to change the answer.
	- To add additional rows in a list, click the plus sign at the end of the row.
- 5. Enter **Comments**, optional.
- 6. Click **Submit**.

**NOTE**: The document can be saved if not ready to submit. To access later, see steps to Update a Telework/Remote Work Form.

- 7. The *Transaction Log* will appear, including the name of the next person in the approval step at the top of the page.
- 8. An email will be sent to your business email on file confirming that the form was submitted.

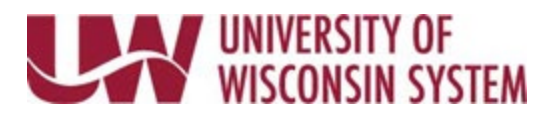

## **Update a Telework/Remote Work Form**

A form can be updated if it is saved and not yet submitted, submitted but not yet approved, or if the supervisor pushed back the form for additional information.

- 1. Select the **Update a Telework/Remote Work Form** tab in the left sidebar.
- 2. Click **Search**. If only a single form is available for update, it will open. If multiple forms, click the correct form from the list.
- 3. Review and update the form.
- 4. To add comments, click the arrow next to *Comments* to open the field.
- 5. Click **Submit/Resubmit**. **NOTE**: Click **Withdraw** if the form should be no longer be submitted.
- 6. The *Transaction Log* will appear, including the name of the next person in the approval step at the top of the page.
- 7. An email will be sent to your business email on file confirming that the form was submitted.

### **View a Telework/Remote Work Form**

Changes cannot be made in View. If a form needs to be updated, it must be opened using the Update a Telework/Remote Work tab.

- 1. Select the **View a Telework/Remote Work Form** tab in the left sidebar.
- 2. Click **Search**. If only a single form is available, it will open. If multiple forms are available a list will show, click the correct form.
- 3. Review the form.
- 4. Click **Next**.
- 5. Click the arrow next to *Signature/Action Logs* to see where the document is in the review process.